### **Completing Rounds and Submitting Records**

## How do I log into the iRound application from my rounding device?

- · Tap the iRound icon from your device desktop.
- Tap the device screen or shake the device to access the login page.
- Tap the username or password text box to access the device's keyboard; enter your login credentials.
- · Tap **Done** to close the keyboard.
- Tap Submit to enter the iRound application.

#### How do I complete and submit a rounding form?

- Tap the name of the form from your iRound assignment page.
  - If records exist on the device, tap the + icon in the top, right corner of the records page to load the form and begin a new round.
  - If records are automatically deleted from the device, the rounding form will load.
- Answer the questions on the form as they appear; required questions are marked with an asterisk.
- Tap **Save** in the top, right corner of the form to save progress without submitting the record.
- Tap Cancel in the top, left corner to leave the form without saving progress.
- Tap **Done** at the bottom of the form to submit the completed form as a record.

# How can I access help information for the application?

- Tap the Actions button in the top, left corner of the main page of the application.
- · Tap Help from the Actions menu.

#### How do I log out of the application?

- Tap the Actions button in the top, left corner of the main page of the application.
- · Tap Logout from the Actions menu.

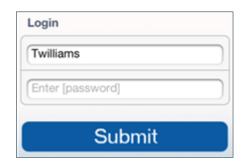

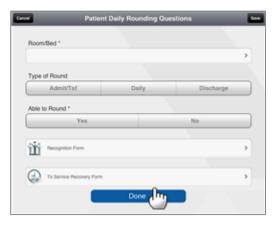

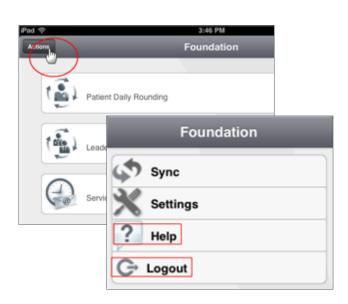